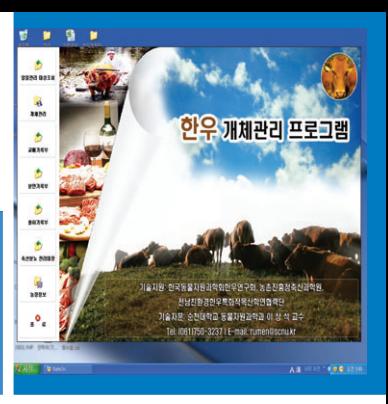

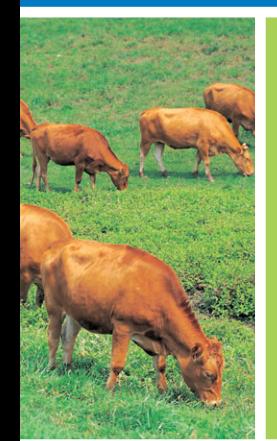

# 부록 한우개체관리 프로그램 사용자설명서

- 1. 프로그램 설치하기
- 2. 프로그램 실행하기
- 3. 농장정보
- 4. 개체관리
- 5. 개체등록
- 6. 개체수정/삭제
- 7. 일일관리 대상조회
- 8. 개체기록 양식 출력
- 9. 교배기록부
- 10. 분만기록부
- 11. 출하기록부

#### 1. 프로그램 설치하기

- 인스톨 CD를 CD-ROM삽입하면 자동실행 됩니다.
- 자동실행이 안 될시 CD-ROM드라이브에 있는 Setup.exe를 클릭하여 프로그램을 실 행합니다.
- 다음을 클릭합니다.

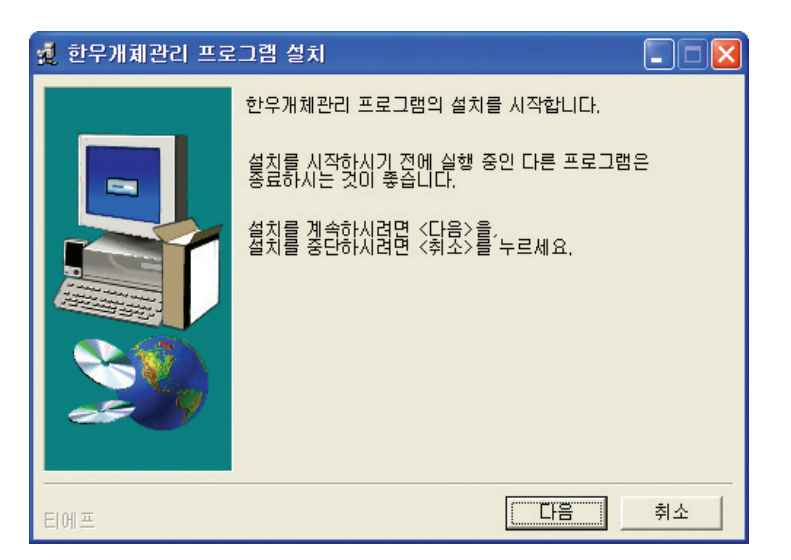

- 설치시작을 클릭합니다.

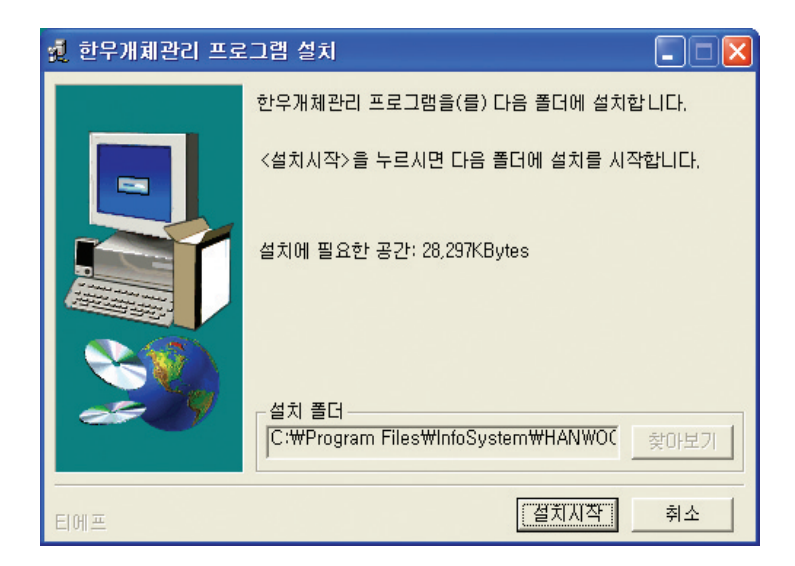

- 설치가 진행됩니다.

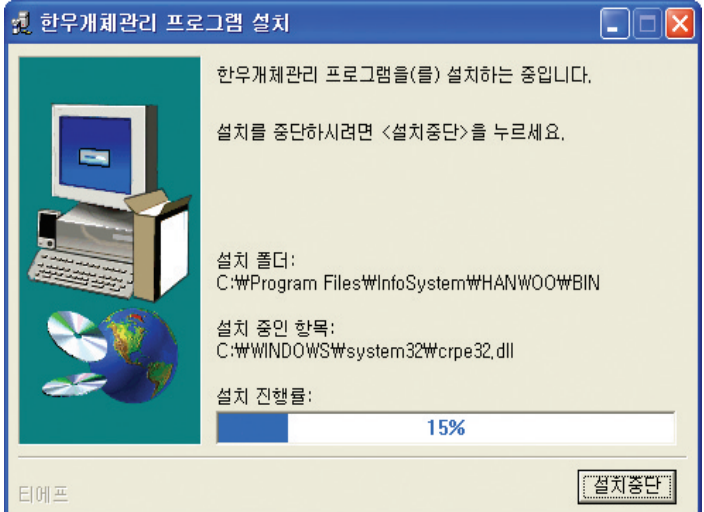

- OS가 XP이상일 경우 [아니오]를 클릭후 설치를 마무리한다.

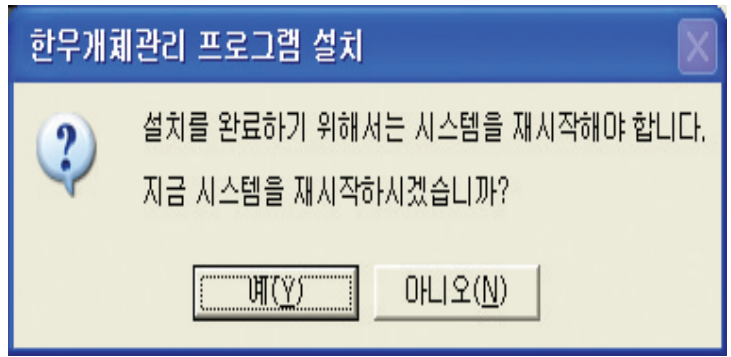

- 좌측상단에 위와 같은 프로그램 툴이 실행됩니다. (툴바를 클릭하여 각 업무를 실행 할 수 있습니다.)

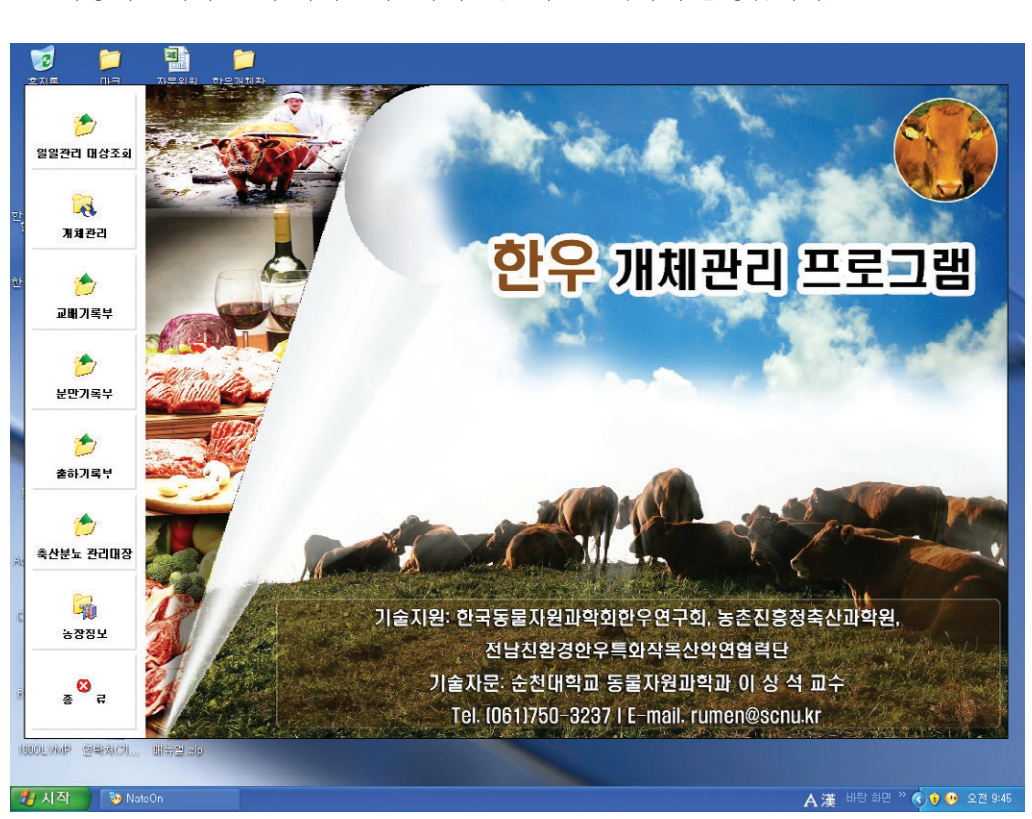

- 바탕화면에서"한우개체관리" 아이콘을 더블클릭하여 실행합니다.

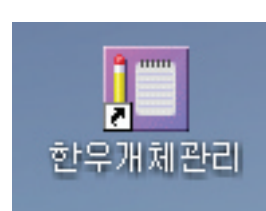

2. 프로그램 실행하기

#### 3. 농장정보

- 툴바의 [농장정보]을 클릭한다.

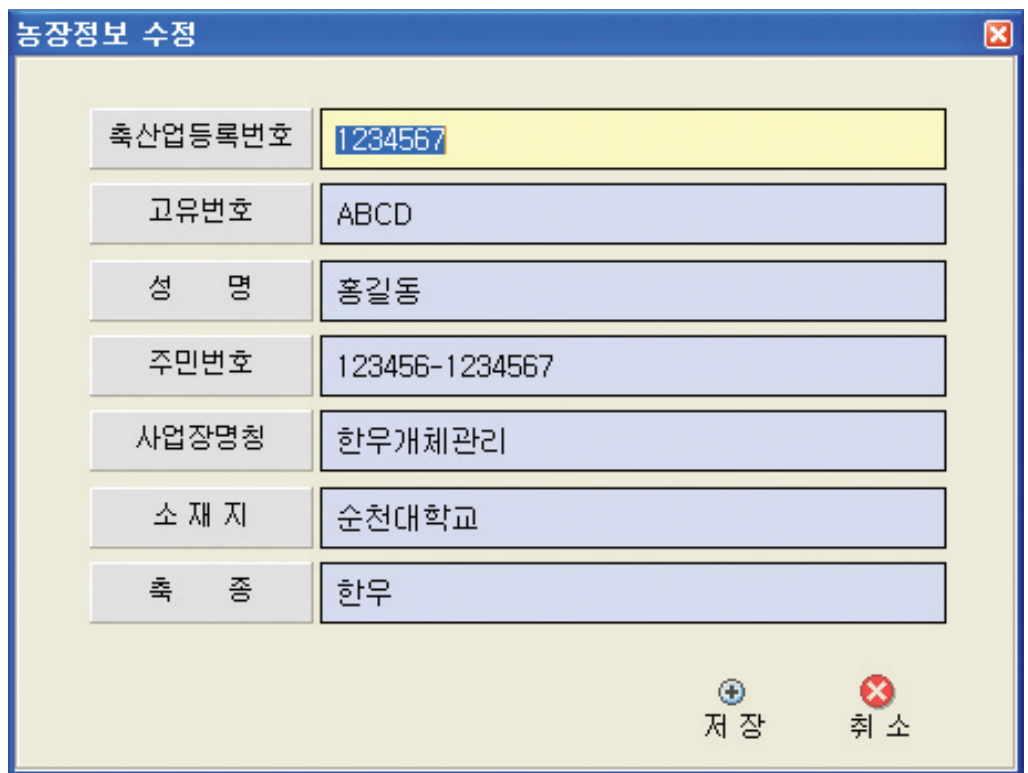

- 위와 같은 농장정보 수정이 실행됩니다.

- 항목설명

각 항목은 축산업등록증에 있는 내용을 그대로 입력하시면 됩니다.

입력 후 [저장]을 클릭하여 저장 할 수 있습니다.

\* 축산업등록번호 및 사업장명칭은 한우개체기록 양식에 출력이 되므로 정확히 입력 해 주세요.

#### 4. 개체관리

- 툴바의 [개체관리]을 클릭합니다.

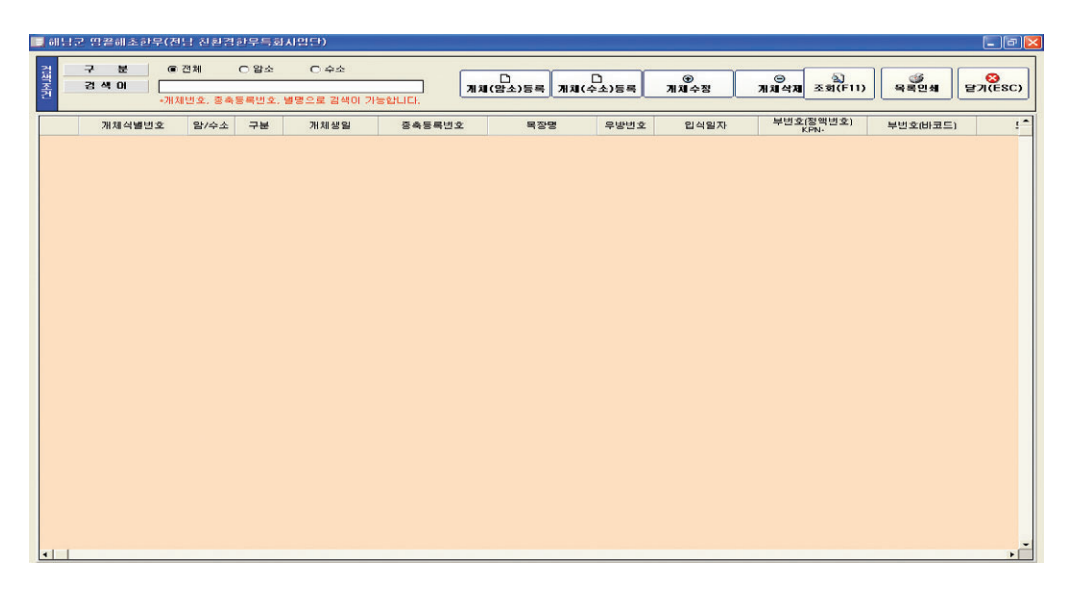

- 위와 같은 한우개체관리창이 실행됩니다.
- 설명

한우개체관리의 모든 항목을 조회/출력/입력수정 삭제를 할 수 있습니다.

- 항목설명

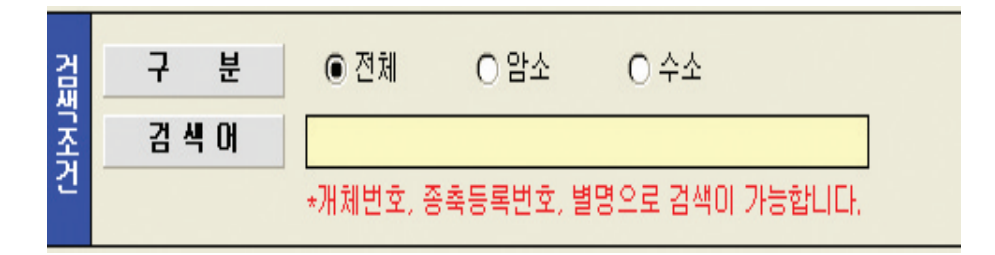

검색 조건을 선택할 수 있습니다. 구분은 전체/암소/수소로 나누어 조회가능 하며, 검색어를 이용하여 특정 개체를 찾아 볼 수 있습니다. 검색조건 입력후 [조회]버튼을 클릭하면 등록된 개체가 조회됩니다.

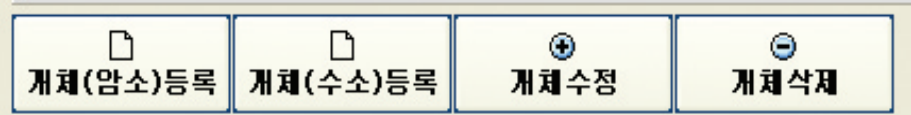

개체의 신규등록 및 수정, 삭제를 가능하도록 합니다. 상세 설명은 차 페이지를 참조 하세요.

[개체(암소)등록] : 신규 한우 암소개체를 등록 할 수 있습니다. [개체(수소)등록] : 신규 한우 수소개체를 등록 할 수 있습니다. [개체수정] : 등록된 한우개체를 수정을 할 수 있습니다. [개체삭제] : 등록된 한우개체를 삭제를 할 수 있습니다.

# 5. 개체등록

- 툴바의 [개체관리]-[개체(암소)등록]&[개체(수소)등록]을 클릭합니다.

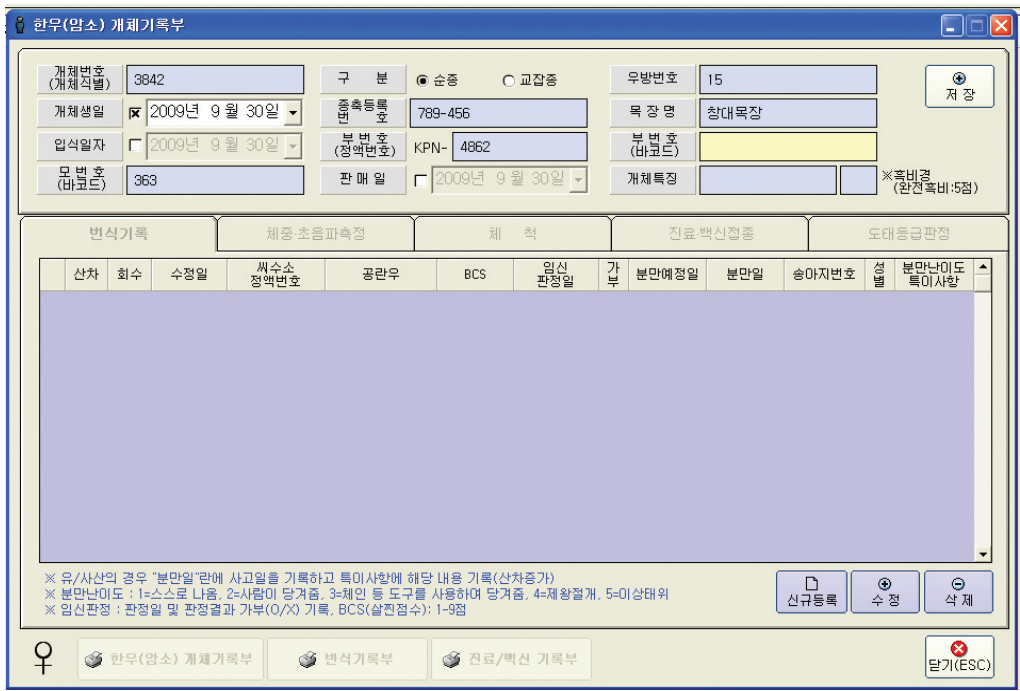

- 위와 같은 한우(암소)개체기록부가 실행됩니다.

- 설명

한우(암소)개체의 기본정보 및 번식기록, 체중.초음파측정, 체척, 진료.백식접종, 도태등급판정을 등록/수정/인쇄를 할 수 있습니다.

#### - 항목설명

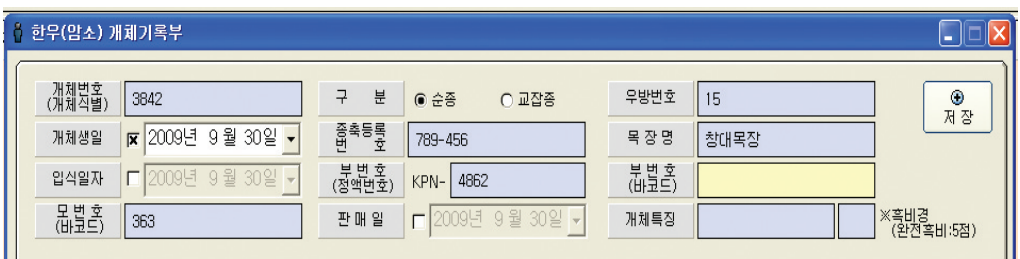

기본정보 입력항목으로 각 입력란에 입력 한 후 [저장]버튼을 클릭하여 개체를 등록할 수 있습니다.

기본정보를 등록 저장을 한 후 각 업무의 등록/수정/인쇄가 가능합니다.

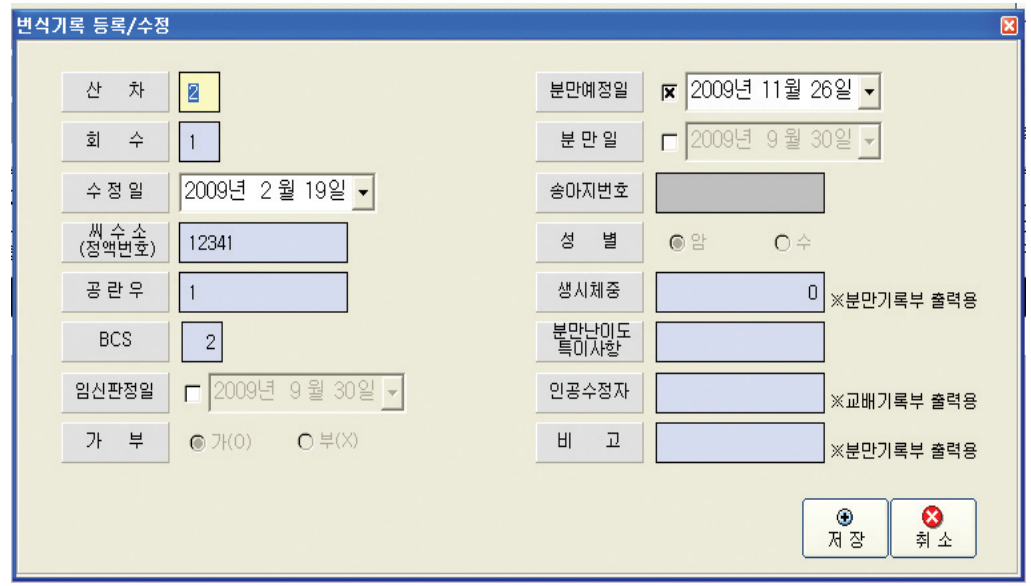

번식기록 입력은 한우(암소)개체기록부의 [번식기록]탭을 선택하여 [저장], [수정], [삭제]버튼을 클릭하여 번식기록의 정보를 관리 할 수 있습니다. 각 항목 입력후 [저장]버튼을 클릭 하시면 등록이 가능합니다.

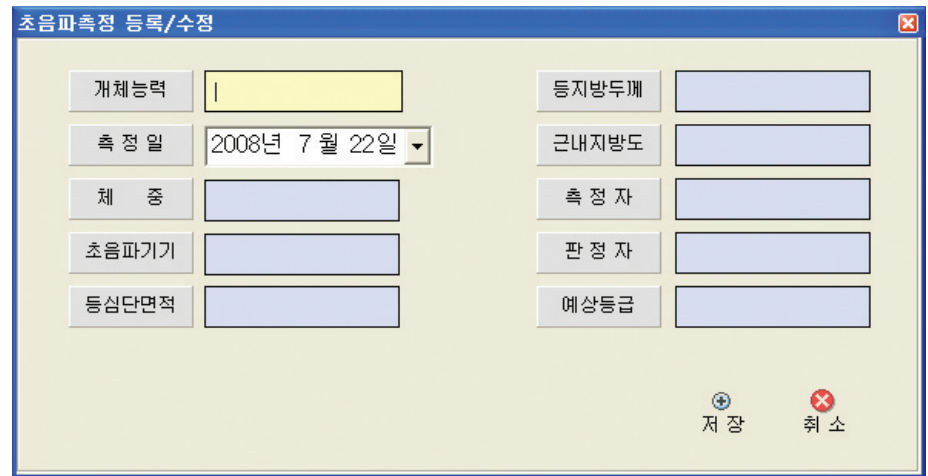

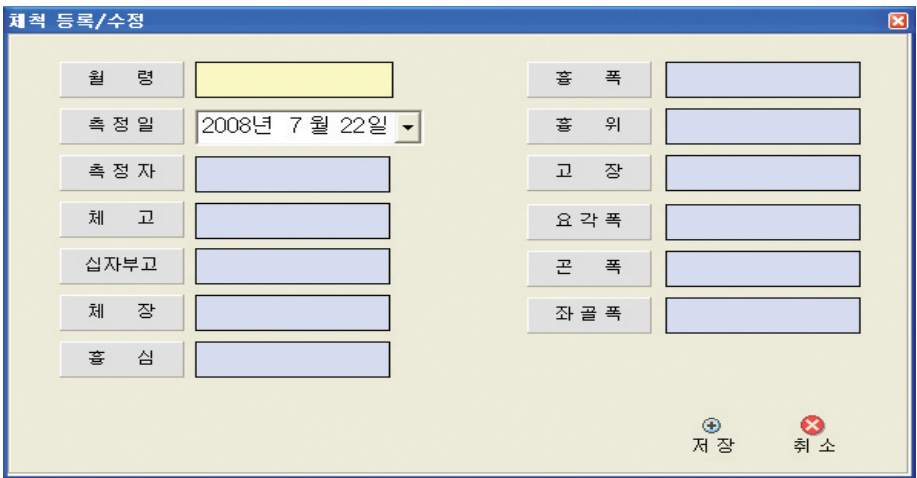

체척 입력은 한우(암소)개체기록부의 [체척]탭을 선택하여 [저장], [수정], [삭제]버튼을 클릭하여 체척 정보를 관리 할 수 있습니다. 각 항목 입력후 [저장]버튼을 클릭 하시면 등록이 가능합니다.

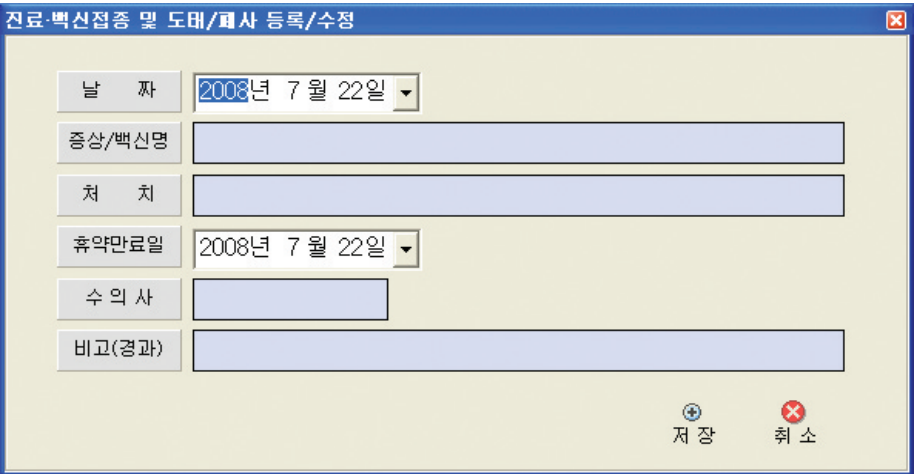

진료.백신접종의 입력은 한우(암소)개체기록부의 [진료.백신접종]탭을 선택하여 [저장], [수정], [삭제]버튼을 클릭하여 진료.백신접종 정보를 관리 할 수 있습니다. 각 항목 입력후 [저장]버튼을 클릭 하시면 등록이 가능합니다.

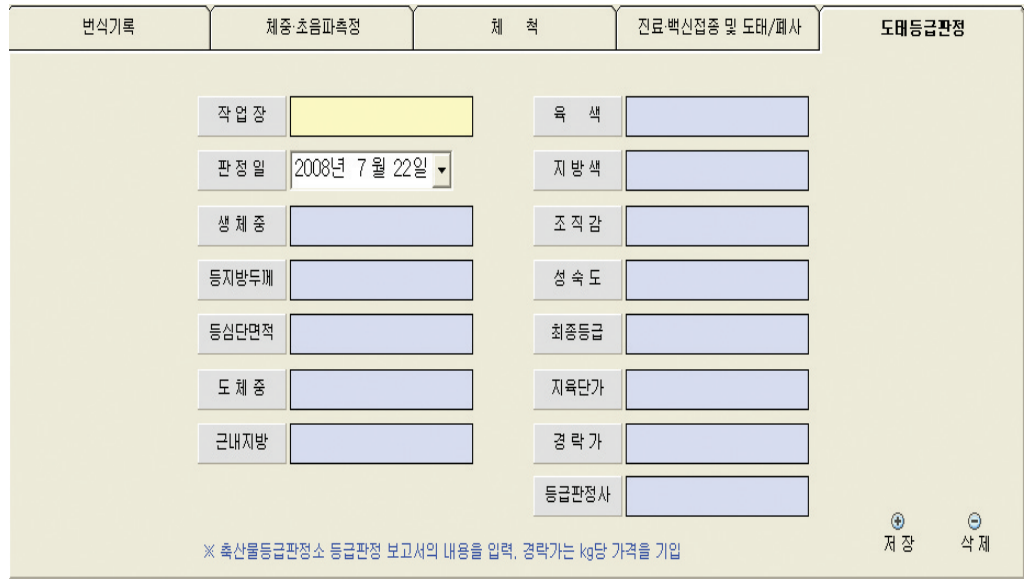

도태등급판정의 입력은 한우(암소)개체기록부의 [도태등급판정]탭을 선택하여 [저장], [삭제]버튼을 클릭하여 도태등급판정 정보를 관리 할 수 있습니다. 각 항목 입력후 [저장]버튼을 클릭 하시면 등록이 가능합니다. 도태등급판정은 1개체당 한번 입력가능합니다.

#### 6. 개체수정/삭제

- 툴바의 [개체관리]-[개체수정]&[개체삭제]를 클릭한다.
- 설명

[개체수정] 개체관리의 조회한 목록에서 해당 개체의 행을 마우스 더블클릭하거나 [개체수정]버튼을 클릭하시면 암/수소 개체기록부가 실행이 되어 선택한 개체의 기본정보 및 각 기록을 등록, 수정, 삭제를 할 수 있습니다.

[개체삭제] 개체관리의 조회한 목록에서 삭제 할 개체의 행을 선택한 후 [개체삭제] 버튼을 클릭하면 아래와 같은 삭제창이 실행됩니다. [예]를 클릭하시면 해당 개체를 삭제 할 수 있습니다.

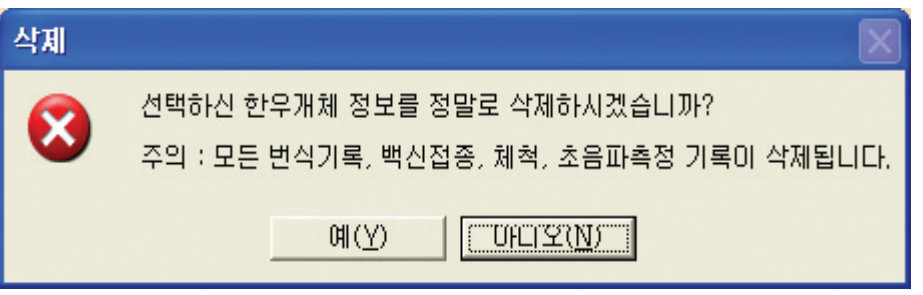

## 7.일일관리 대상조회

- 툴바의 [일일관리 대상조회]을 클릭합니다.
- 설명 [일일관리 대상조회]을클릭 하시면 일일관리 해야할[재발정예정개체]&[출산예 정개체]를 확인하실수 있습니다.

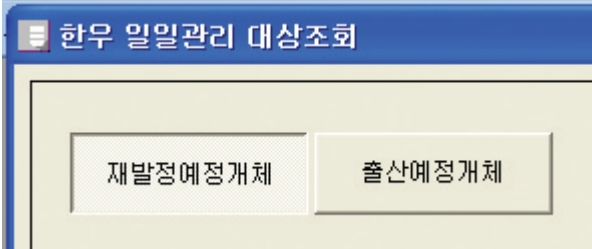

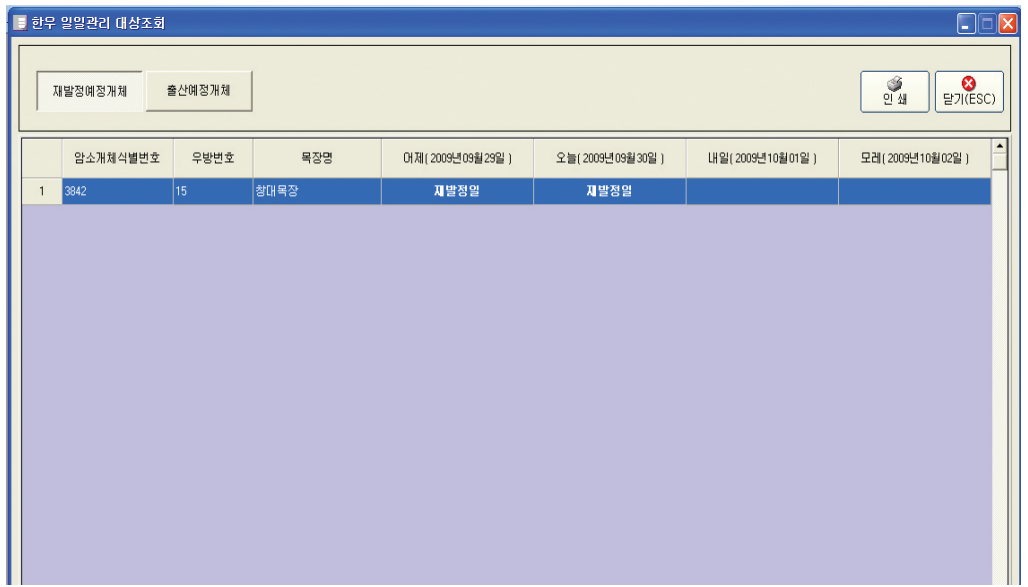

## 8. 개체기록 양식 출력

- [개체관리]에서 출력하고자 하는 개체를 선택하여 마우스 더블클릭하거나 [개체수정] 버튼을 클릭합니다.

암소일 경우(한우(암소)개체기로부)가 실행됩니다.(수소 양식 출력도 동일)

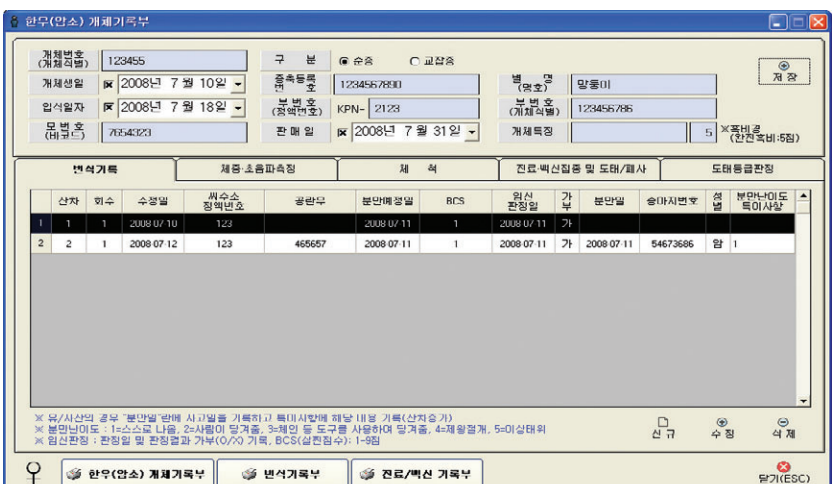

- [한우(암소) 개체기록부] 인쇄

[한우(암소) 개체기록부]을 클릭하여 다음과 같은 양식을 출력 할 수 있습니다.

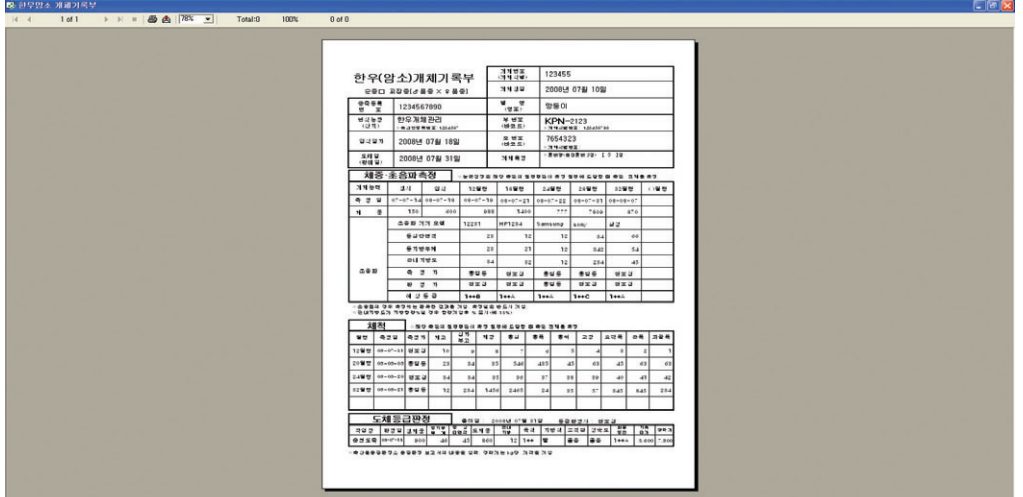

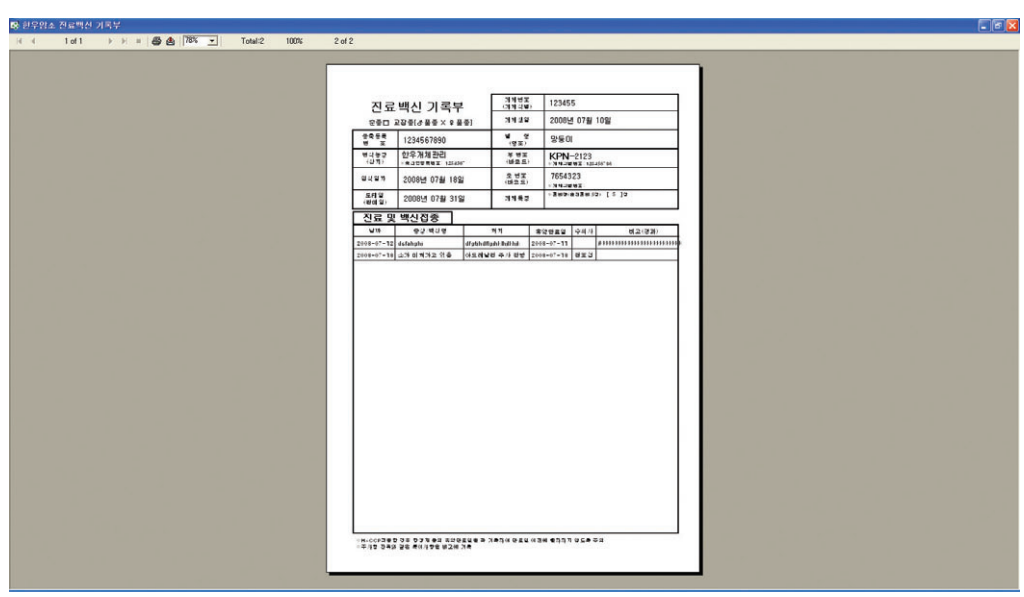

- [진료/백신기록부] 인쇄 [진료/백신기록부]를 클릭하여 다음과 같은 양식을 출력 할 수 있습니다.

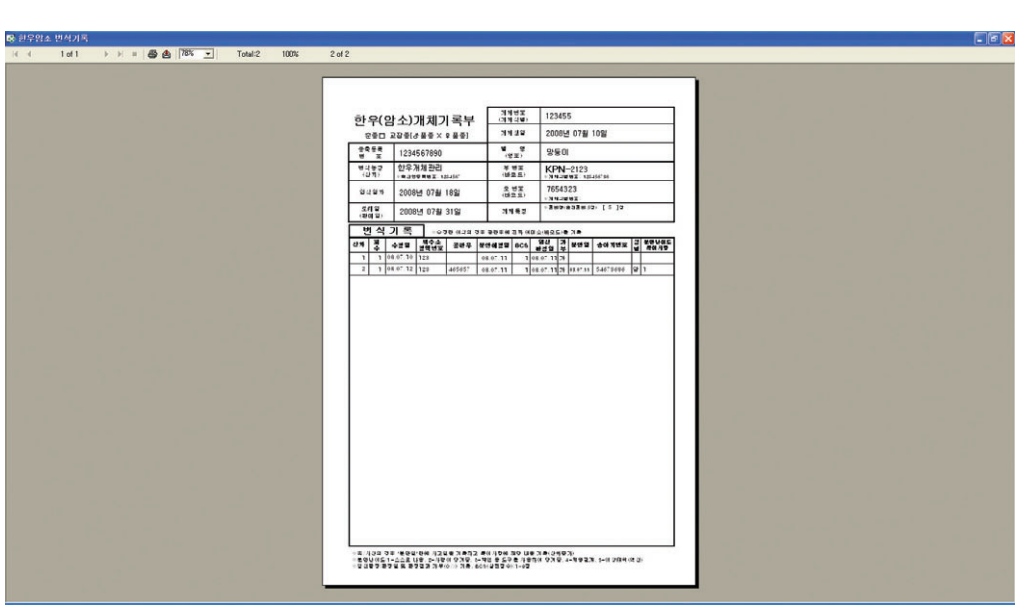

- [번식기록부] 인쇄 [번식기록부]를 클릭하여 다음과 같은 양식을 출력 할 수 있습니다.

#### 9. 교배기록부

- 프로그램 툴의 [교배기록부]를 클릭하여 실행 할 수 있습니다.

- 설명

교배기록부는 한우암소에 해당하는 기능으로 한우(암소) 개체기록부의 번식기록에 등록한 내용을 조회 출력 할 수 있는 기능입니다.

아래와 같은 교배기록부창이 실행됩니다.

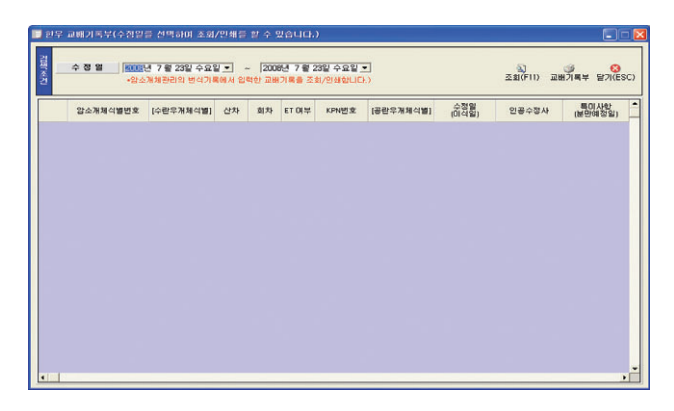

- 항목설명 수정일를 조회할 날짜의 시작과 끝날짜를 선택하여 조회할 수 있습니다.

- [교배기록부] 인쇄

[교배기록부]를 클릭하여 다음과 같은 양식을 출력 할 수 있습니다.

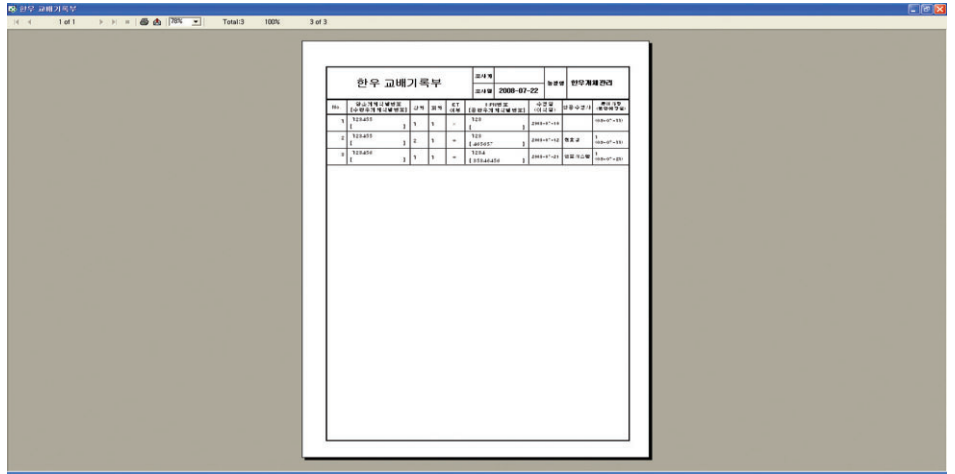

## 10. 분만기록부

- 프로그램 툴의 [분만기록부]를 클릭하여 실행 할 수 있습니다.

- 설명

분만기록부는 한우암소에 해당하는 기능으로 한우(암소) 개체기록부의 번식기록에 등록한 내용을 조회 출력 할 수 있는 기능입니다.

아래와 같은 분만기록부창이 실행됩니다.

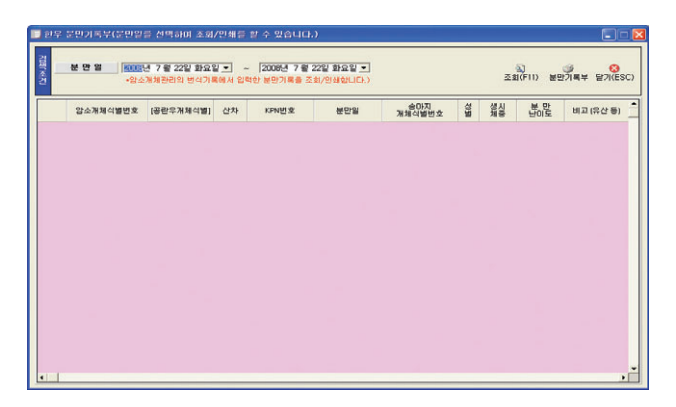

- 항목설명 분만일를 조회할 날짜의 시작과 끝날짜를 선택하여 조회할 수 있습니다.

- [분만기록부] 인쇄

[분만기록부]를 클릭하여 다음과 같은 양식을 출력 할 수 있습니다.

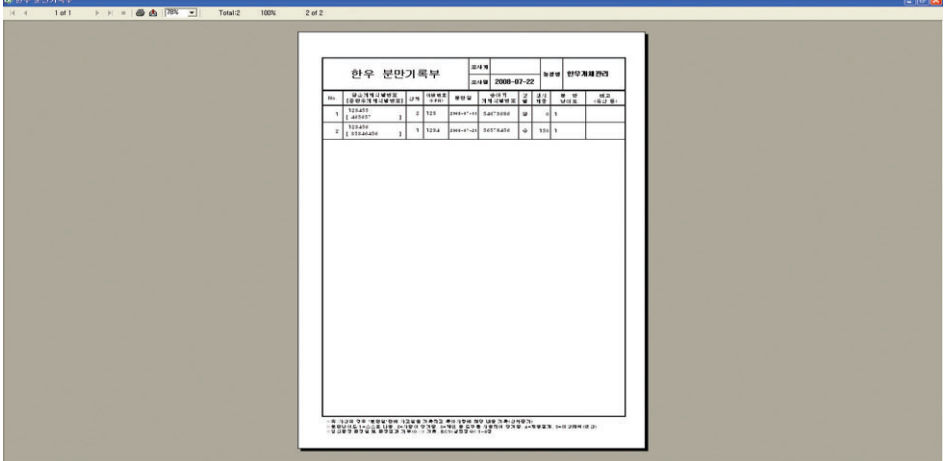

#### 11. 출하기록부

- 프로그램 툴의 [출하기록부]를 클릭하여 실행 할 수 있습니다.

- 설명

출하기록부는 한우암소/수소 모두에 해당하는 기능으로 한우(암소)/한우(숫) 개체기로부의 도태등급판정에서 등록한 내용을 조회 출력 할 수 있는 기능입니다.

아래와 같은 출하기록부창이 실행됩니다.

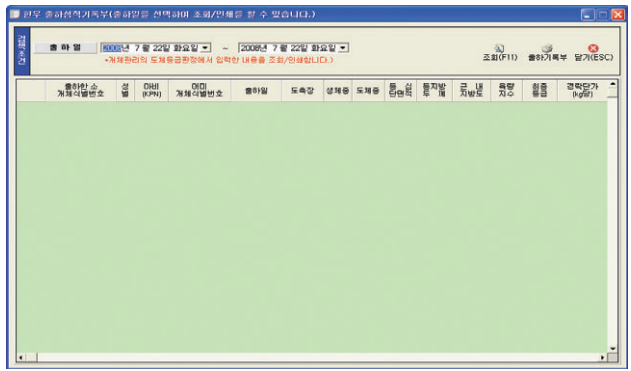

- 항목설명 출하일를 조회할 날짜의 시작과 끝날짜를 선택하여 조회할 수 있습니다.

- [출하기록부] 인쇄

[출하기록부]를 클릭하여 다음과 같은 양식을 출력 할 수 있습니다.

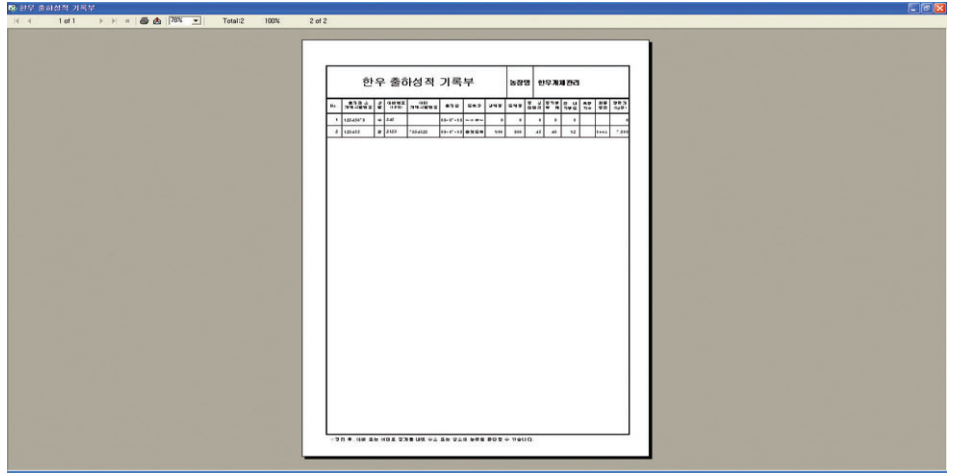